# Cisco.comアカウントにシスコサービス契約アク セスを追加する方法

## 内容

はじめに 前提条件 Cisco.comアカウントへのシスコサービス契約アクセスの追加 (「トラブルシューティング」) 関連情報

### はじめに

この記事では、Cisco.comアカウントにシスコサービス契約のアクセス権を追加するプロセスに ついて説明します。

## 前提条件

開始する前に、次のデータを自由に使用できることを確認してください。

- [アクティブなCisco.comアカウント](/content/en/us/about/help/registration-benefits-help.html)
- [契約番号](https://www.cisco.com/c/ja_jp/support/docs/security/web-security-appliance/118223-qanda-csa-00.html?dtid=osscdc000283)

Cisco.comアカウントへのシスコサービス契約アクセスの追加

ステップ 1:

次に [シスコソフトウェアセントラル](https://software.cisco.com) Cisco.comアカウントでログインします。

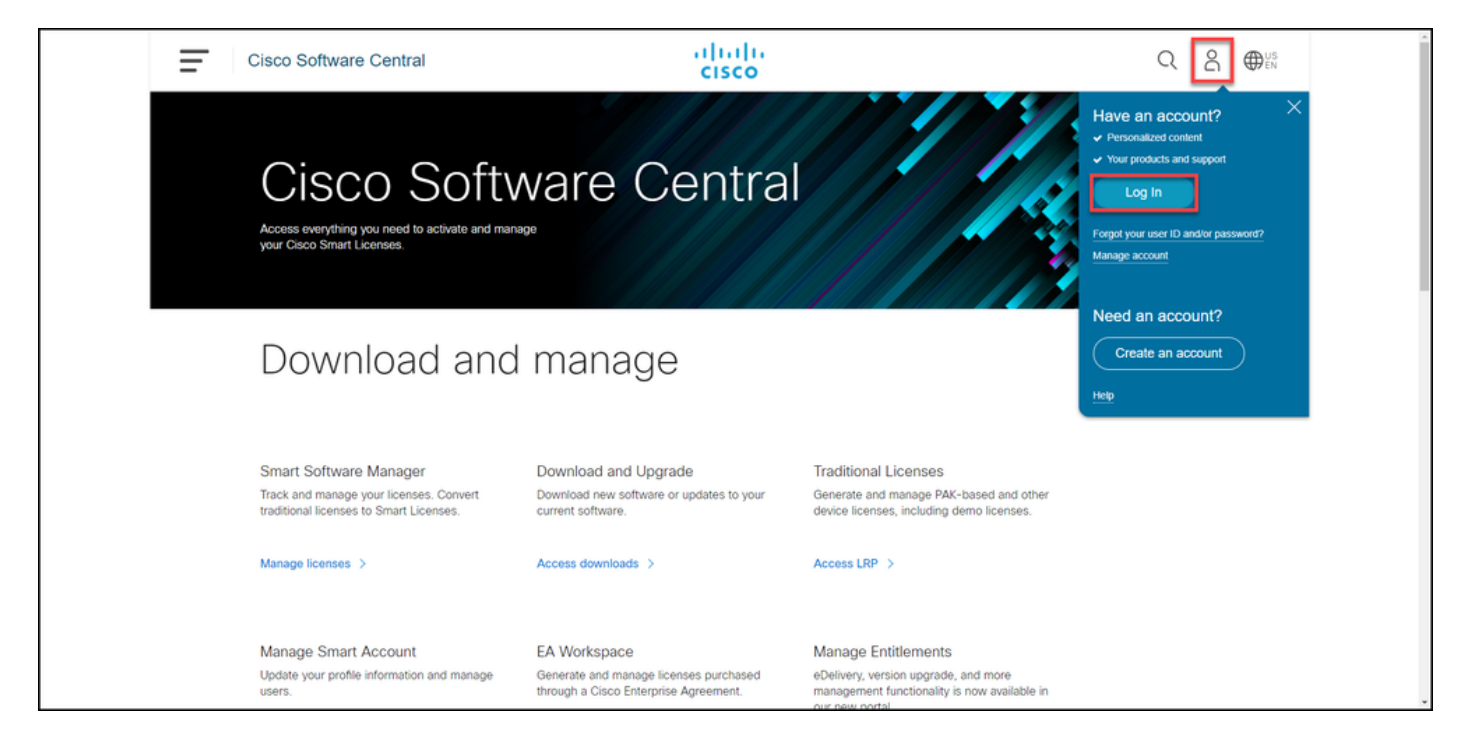

手順 2:

プロファイルボタンをクリックし、Manage Profileを選択します。

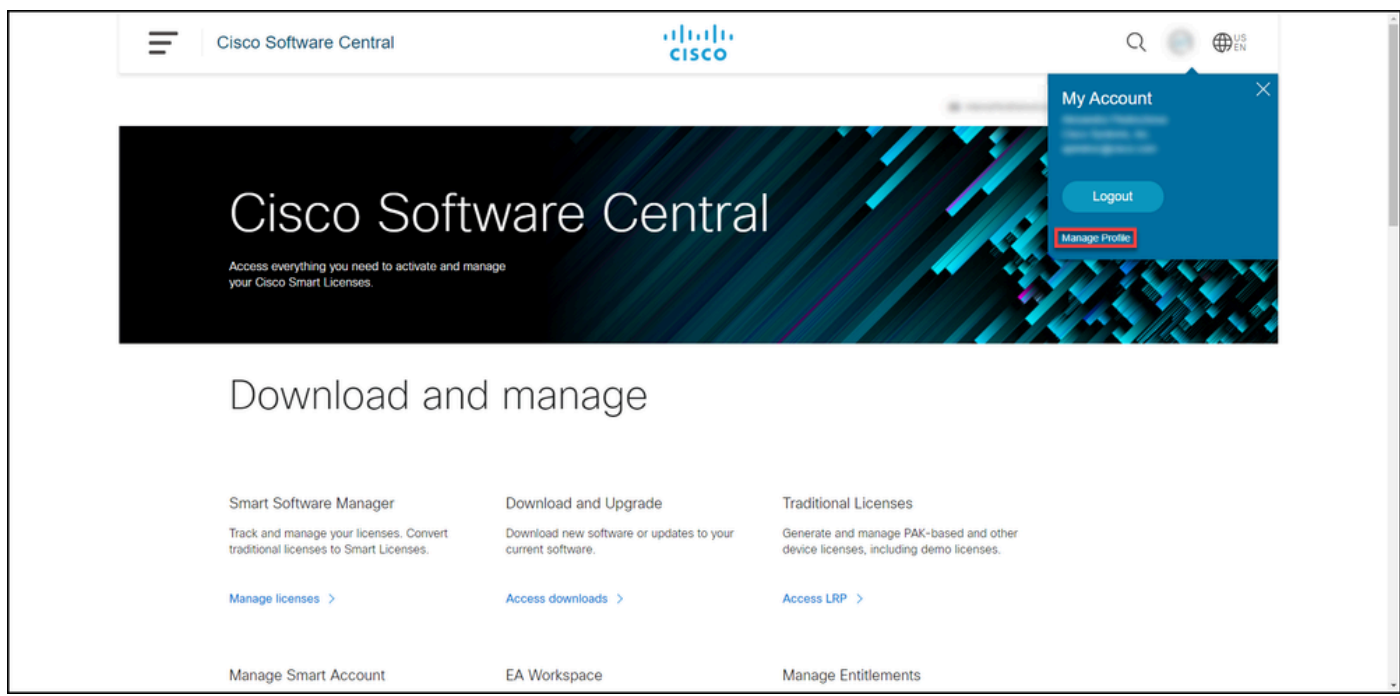

#### ステップ 3:

Profile ManagementページでAccess Managementをクリックします。

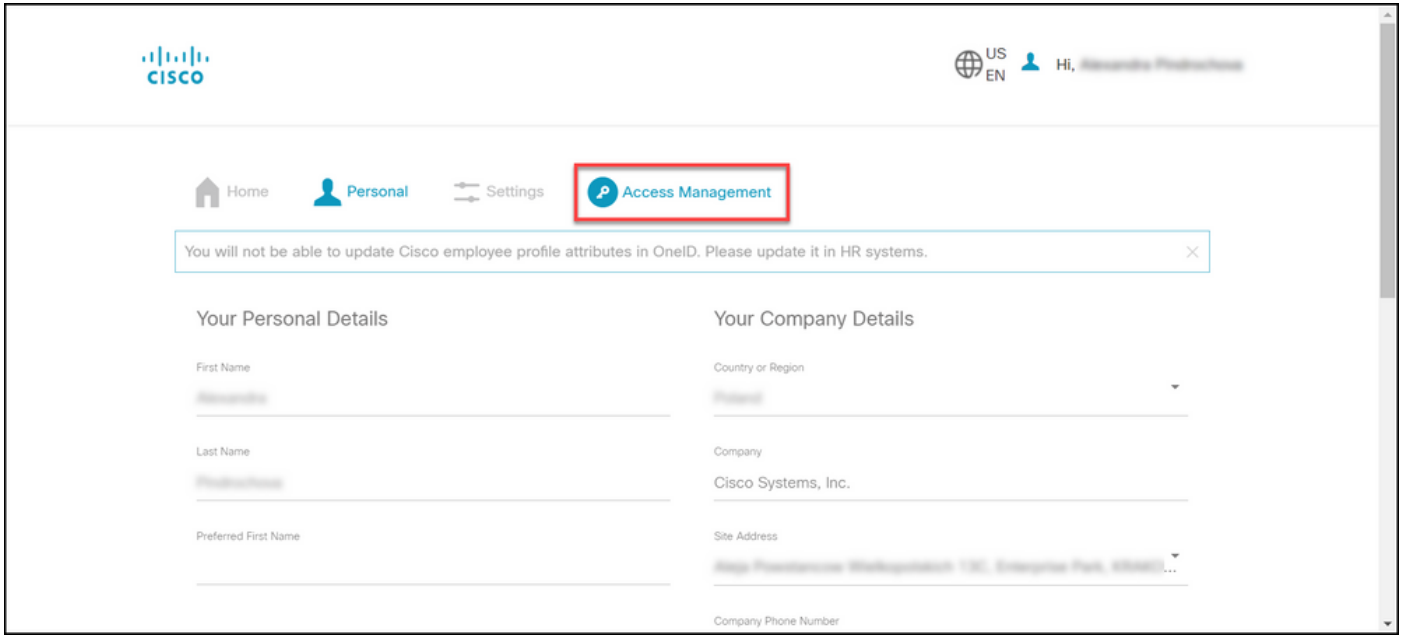

#### ステップ 4:

Accessタブで、Services & Supportの下にあるAdd Accessをクリックします。

 $\blacklozenge$ 注:サービス契約がCisco.comアカウントにすでに関連付けられている場合は、「現在のア クセス」タブで現在の契約を検索できます。Cisco.comアカウントに関連付けるサービス契 約をすでにリクエストしている場合は、Your access requestsタブでアクセス要求を確認で きます。

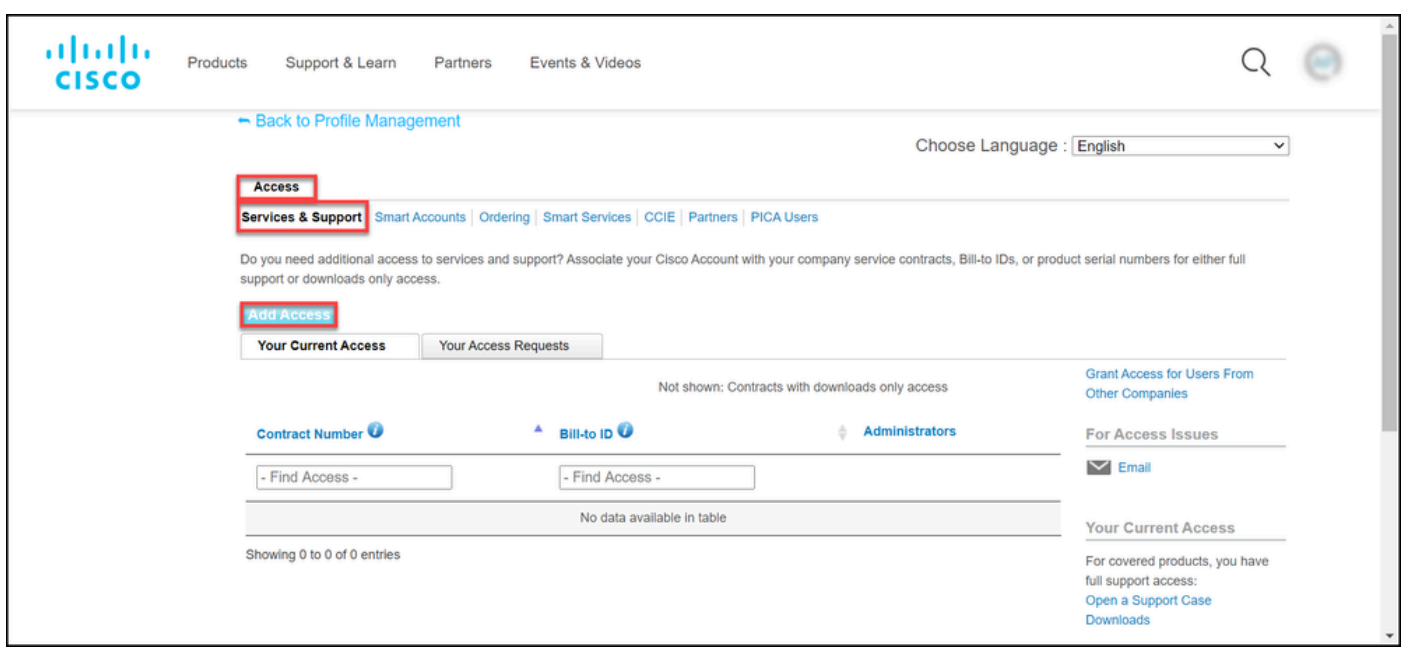

#### ステップ 5:

Add Accessダイアログボックスで、TAC and RMA case creation、Software Download、support tools、およびentitled content on Cisco.comを選択し、Goをクリックします。

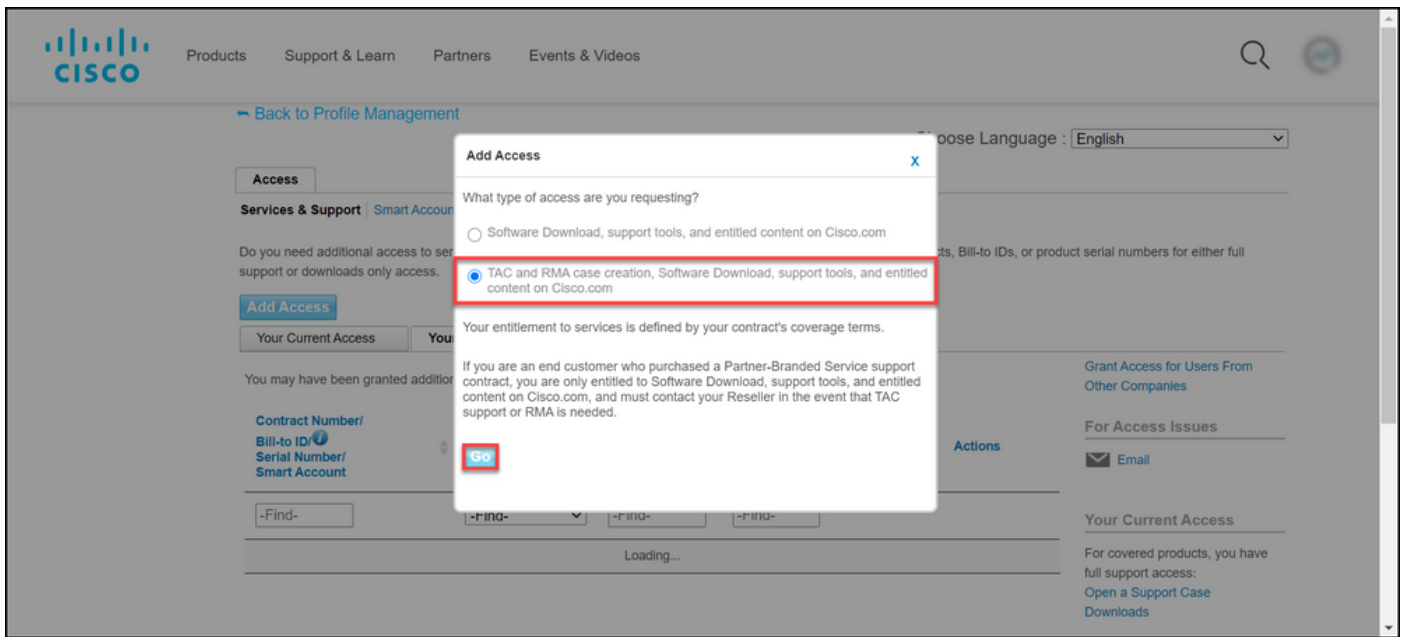

ステップ 6:

Specific Contract(s) オプションボタンを選択し、次にBy Service Contract Number(s)を選択し、 その横のフィールドにサービス契約番号を入力します。[Submit] をクリックします。

ステップの結果:契約の情報(会社名など)がCisco.comアカウントの情報と一致すると、契約 は自動的にCisco.comアカウントに追加されます。情報の不一致が原因で自動化が失敗した場合 は、権限をさらに手動で確認する必要があります。その場合は、2時間以内にシスコから連絡を差 し上げ、詳細を確認します。

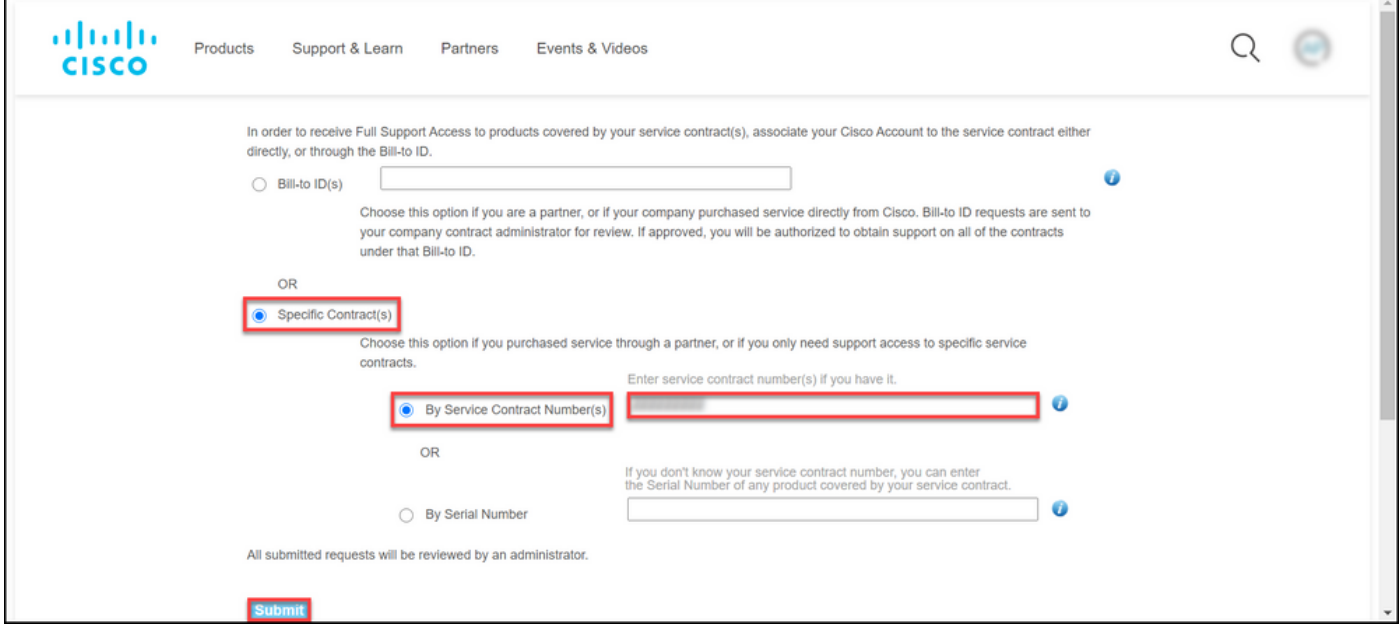

## (「トラブルシューティング」)

アカウントに関連付けられている契約を管理するには、

[https://rpfa.cloudapps.cisco.com/rpfa/profile/edit\\_entitlement.do](https://rpfa.cloudapps.cisco.com/rpfa/profile/edit_entitlement.do)にアクセスしてください。契約に ついてさらにサポートが必要な場合は、[web-help-sr@cisco.com](mailto:web-help-sr@cisco.com)に電子メールを送信してくださ

## 関連情報

[履行が完了したPAKをCUCMのスマートライセンスに変換する方法](https://www.cisco.com/c/ja_jp/support/docs/licensing/common-licensing-issues/how-to/lic217003-how-to-add-a-cisco-service-contract-acce.html)

翻訳について

シスコは世界中のユーザにそれぞれの言語でサポート コンテンツを提供するために、機械と人に よる翻訳を組み合わせて、本ドキュメントを翻訳しています。ただし、最高度の機械翻訳であっ ても、専門家による翻訳のような正確性は確保されません。シスコは、これら翻訳の正確性につ いて法的責任を負いません。原典である英語版(リンクからアクセス可能)もあわせて参照する ことを推奨します。